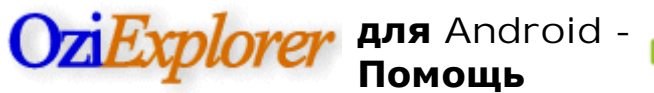

Снимки экрана | Помощь | Поддерживать |

Оzi**Исследователь** GPS отображение реального времени **отслеживать программное обеспечение для Android устройств** 

# Версия 1.09 и **более поздней версии Помощь**

Если ваше устройство показывает скорость неправильно (из в 2 раза), см. Версия 1.16 запись в ссылке История программы на главной OziExplorer Android-страницы.

## Строка меню кнопки

Обратите внимание - небольшой экран устройства будет иметь только подмножество **ЭТИХ КНОПОК.** 

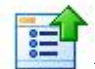

**Показать меню** - Отображение меню параметров - аналогично нажатию кнопки меню оборудования.

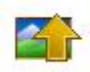

**Более подробная карта** - Поиски карты для следующей карты с более низкими пиксель Масштаб (лучше подробно).

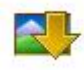

Менее подробные карты - Поиски карты для следующей карты с более высоким пиксель Масштаб (менее подробно).

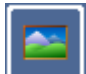

Подробная карта On / Off - Включение автоматического поиска более подробной карты или выключается.

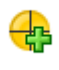

Созлать точку - Созлает путевую точку в текушую позицию.

**Центр по** GPS позиции - Карта центрируется на позиции GPS. При не активной карте можно вручную прокручивать.

**Прелылушая страница** - Переход к предылушей странице лисплея.

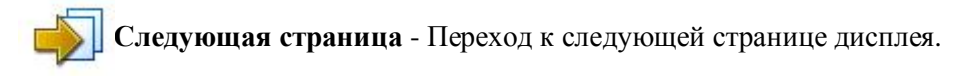

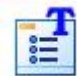

Показать главной панели инструментов - Показана основная панель инструментов, которая имеет дополнительные опции.

Внимание - Страница отображается также может быть изменена путем считывания пальца вдоль нижней части экрана любом направлении.

## Главная панель инструментов

**Страница меню** - Выберите экран страницу меню.

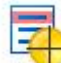

**Ближайшие списка точек** - Показывает ближайшие списка путевых точек, списка маршрутов по ближайшей к текущей положение.

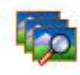

Найти Карты - Найти картами в позиции курсора.

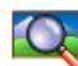

Расширенный поиск Карта - Включение / Выключение поиск более подробную карту  $[ON]$ . Текущее состояние показано в [].

**Увеличение 100% - Выберите 100% масштаб карты.** 

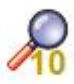

**Zoom 10%** - Выберите карту 10% увеличения.

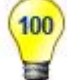

Яркость 100% - Установка яркости экрана до 100%.

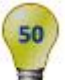

**Яркость 50% - Установка яркости экрана на 50%.** 

Показать / Скрыть трек - Показать или скрыть трек будет отображаться на карте.

Показать / Скрыть Путевые точки - Показать или скрыть отображение путевых точек на карте.

Показать / Скрыть маршрута - Показать или скрыть отображение маршрута на карте.

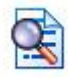

Поиск по имени - Показать окно поиска имени.

## **Кнопки на карте**

North Arrow - North Up / По курсу. кнопки по умолчанию фона используется зеленый цвет, когда курс вверх включен.

**3D** - 3D вид в перспективе On / Off (только если в курс автономном режиме)

╋ **Уменьшить** - Увеличивает или уменьшает карту в большем масштабе.

Уменьшить - Увеличивает или уменьшает карту в меньших масштабах.

Создать точку - (Не может существовать на всех экранах - для увеличения устройств экран это в строке меню) создает путевую точку в текущую позицию.

**Вариант Меню** (Варианты меню отображается при нажатии Кнопку «Меню» на устройстве)

Главное меню - Показать главное меню.

Загрузите последние карте - Выберите карту из список недавно использованных карт.

Загрузить карту - Выберите карты, чтобы открыть от карту памяти.

Созлать точку - Созлание маршрутной точки в текушей позиции.

Выход - Выход из программы.

### *<u>Главное</u>* меню

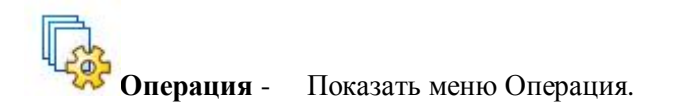

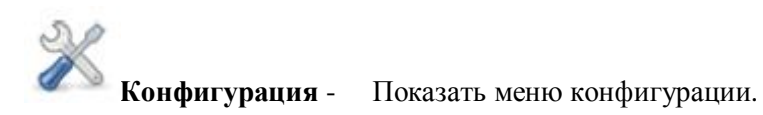

**, еn выберите файл языка** - Выберите обязательно язык.

**Update** Обновление Программное обеспечение - Показать меню обновления программного обеспечения.

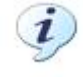

**О** - Показать О коробке.

# **Операция Меню**

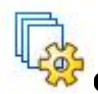

**Общий** - Показать общие меню.

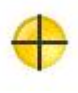

Путевые точки - Показать Меню Путевых точек.

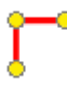

**Маршрут** - Показать Маршрут меню.

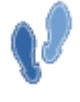

**Треки** - Показать Треки меню.

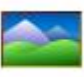

**Карта** - Показать Карта меню.

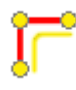

Навигация - Показать меню навигации.

# **Меню настройки**

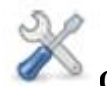

Общий Настройки - Настройки для контроля работы программы. Настройка путей к файлам, Вибрация, следите за обновлениями и многое другое.

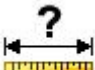

Единицы - Укажите единицы измерения для позиции, скорости, расстояния, высоты, градусов.

Путевые точки - Настройка точки размера, цвета и многое другое. (См. раздел "Работа с Маршрутные точки" раздел ниже для получения дополнительной информации)

**Треки** - Настройка отслеживания хвост (цвет, ширина, расстояние журнал), траектории файла (войти расстояния) и трек Точка фактор понижения. (См. раздел «Работа с треками" раздел ниже для получения дополнительной информации)

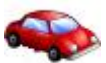

**Moving Map** - Настроить размер и цвет указателя, подробную карту и прогнозируемых линии свойствами.

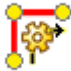

**Навигация** - Настроить линию навигации (ы) цвета и ширины. Линии Навигация линии, проведенной от начального положения в положение GoTo или следующей точке маршрута. Линия GPS-навигации является линия, проведенная от Вашего текущего местоположения GPS, чтобы положение GoTo или следующей точки.

**Маршруты** - Настройка маршрута размер, цвет, толщину линии и другие свойства маршрута.

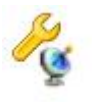

**GPS** - Настройка коррекции высоты.

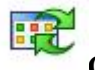

Сброс Системы по умолчанию - Настройки сбрасываются в программе по умолчанию.

# Обновить программное обеспечение Меню

**<sup>te</sup> Проверьте Обновление** - Проверить сайт OziExplorer чтобы увидеть, есть ли обновление.

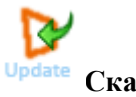

Скачать Обновление - Скачать файл OziExplorer АПК на карту памяти из устройства.

### **Общий Меню**

Поиск по имени - Найти записи в базе данных поиска Имя.

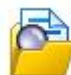

**Нагрузка Имя** Поиск файлов - Загрузите имя базы данных поиска - текущая база данных поиска имя будет отображаться в [].

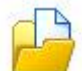

Загрузка Файл подкачки (портрет) - Загрузить файл портрет страницу - текущий файл портрет отображается в [].

**Загрузка Файл полкачки (ланлшафт) -** Загрузить файл пейзаж страницу - текущий файл отображается пейзаж в [].

### **Меню маршрутных точек**

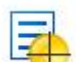

Точку Список - Показывает список путевых точек загружалась в алфавитном порядке. При нажатии на точку в список позволит Точку для переход, редактировать или үдалять (см. Точку редактирования ниже).

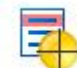

**Ближайший Из списка точек** - Список маршрутных точек по ближайшей к текущей позиции. При нажатии на точку в список позволит Точку для переход, редактировать или удалять (см. Точку редактирования ниже).

**Точку** Установить список - Перечислите точки наборы загружен. При нажатии на элемент в списке позволит множестве точку и все точки в наборе должны быть удалены.

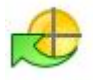

**Импортировать** Путевые точки - Импорт путевых точек из OziExplorer. Файл WPT.

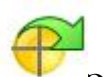

Экспорт Путевые точки - Экспорт все путевых точек в стандартной OziExplorer. файл WPT.

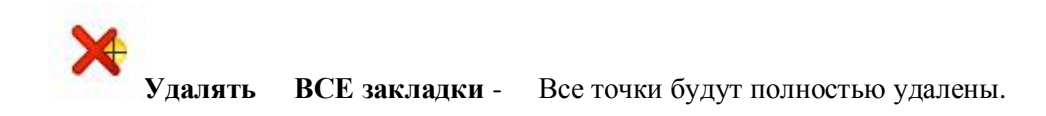

# **Poyte Menu**

Загрузить маршрут - Загрузить маршрут файла (. Rt2 или. RTE).

**Сохранить маршрут** - Сохранить маршрут файла (. Rt2).

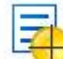

**Маршрут Из списка точек** - Показать список путевых точек в маршруте с расстояния от удаления путевых точек маршрута.

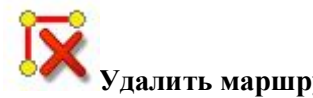

у<br>**Удалить маршрут** - <br>Удал**ить маршрут** - Удалить маршрут с карты.

## **Треки меню**

**Очистить Отслеживание хвост -** Очищает все точки из трека пути ты последовал.

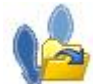

Пользовательской нагрузки Отслеживание файлов - Загрузите файл OziExplorer отслеживать и отображать его на карте. Общее количество пунктов для всех треков загружаются и отображаются максимальное количество очков позволило будет показано в [].

# Разгружать Все пользовательские треки - Удаляет все пользовательские записанными композициями из памяти.

## **Карта Меню**

Найти на карте Положение - Найти карт в текущей позиции.

**Индекс Карты** - Карты проиндексированы включить карту поиска - это очень важно, когда новые карты добавляются.

#### **Меню навигации**

**Отменить Навигация** - Остановки навигации на точку. Состояние отображается в [].

### **Страницы**

Одна из особенностей программного обеспечения является возможность отображения много различных экранах подкачки через них. Для изменения страниц, используйте главное меню

кнопки "Далее" и "Предыдущая" . (Страницы можно также изменить, проводя в нижней части экрана). Каждая страница имеет тему, страниц по умолчанию, перечислены ниже.

Примечание: количество / Макеты страниц может незначительно отличаться для портретной и ландшафтной и различные размеры экрана.

Некоторые страницы могут иметь карту и может иметь Кнопки на карте, такие как Zoom In, Zoom Out, Zoom%, Северная вверх / По курсу, и 3D.

**Страница 1. Основное Карта** - См. "Кнопки на карте" раздел выше. Может также показывают параметры, такие как скорость и текущего масштабирования карты.

**Страница 2. Moving Map** - Показывает курсор позиции в единицах настроены в конфигурации /, телевизор, спутниковое Информация - HDOP, Количество Сац и малых График SNR, скорость, направление движения и Высота над уровнем моря.

**Страница 3. Одометр** - Страница имеет один или более одометра, каждый одометр имеет пуска / останова и кнопки сброса. Одометр сброс могут быть сброшены с подтверждение Ү / N.

**Страница 4. Точку навигации - Показывает параметры Название Wp, расстояние и** 

подшипник для Wp, WP ETE и ETA. Ближайшие Wp список показывает путевые точки порядка расстояния от текущего положения курсора. Подойдя путевых точек показаны на зеленый. Обеспечиваются кнопки, чтобы отменить навигация, показать / скрыть маршрутные точки, показать список Wp и Wp Ближайшие список. Для навигации к путевой точке, показать один из списков и нажмите на точку. Выберите Навигация до из меню.

**Страница 5. Маршрут навигации** - Показывает параметры названия маршрута, расстояние Остальные, Route ETE и расчетное время прибытия, рядом Wp и азимут и расстояние до следующего Wp, Wp ЕТЕ и ЕТА. Навигационные кнопки предусмотрены для перехода к ɫɥɟɞɭɸɳɟɦɭ / ɩɪɟɞɵɞɭɳɟɦɭ Wp, ɩɨɤɚɡɚɬɶɦɚɪɲɪɭɬ, ɢɦɟɧɲɨɭ Wp, ɧɚɱɚɬɶɜɩɟɪɟɞ / ɧɚɡɚɞ навигация, отменить навигации и загрузки маршрута. Для навигации по маршруту, загрузите

маршрут и нажмите вперед (или назад) навигации. Чтобы пропустить точку, нажмите Кнопку Далее.

Страница 6. Компас - Отображение компаса и параметры VMG, XTE азимута, курса на Маршрут ЕТА Wp и Wp ETE. Компас показывает текущий курс (синий треугольник), подшипник (зеленая стрелка) к следующему WP (оранжевый).

**Страница 7. Информация** - Показывает, что многие параметры, такие как дата, время, восход солнца, закат, память, скорость (Средняя и максимальная), ускорение (минимальный и максимальный), высота и скороподъемности.

Страница 8. Профили - Профиль графики скорости и высоте.

**Страница 9. Спутники GPS** - Показывает спутниковые графических и график сигнала. HDOP, а количество спутников GPS использует для исправления и другие общие параметрами. HDOP является Фактор снижения точности в - руководство Точность измерения тока (1 хорошо 50 очень плохо).

Экраны могут быть разработаны на ПК с помошью **"OziExplorer Android Screen Designer**"Программы. Эта программа может быть загружена со страницы OziExplorer Android нашего сайта.

### **Рамки**

Путевые точки - Есть максимум 10000 путевых точек.

**Треки** - До 25 дорожек пользователь может быть загружен. Всего точек на трек для всех треков, не может превышать 30 000. Чтобы разрешить максимальное количество треков, который будет загружен, треки фильтруются с помощью Трек Фактор сокрашения точек в Configuration / Tracks.

Маршруты - Один маршрут может быть загружен.

# **Карты**

## Тип поддерживаемых карт

ОZF2 и ОZFX3 полностью поддерживаются.

ЕСW поллерживаются, но уровни масштабирования не может пойти ниже 50 или 60% на ланном этапе, мы работаем над Код для низких уровнях увеличения. ECW медленно для использования из-за высокой степени сжатия и необходимость развернуть изображение страницы. Процессор ARM используется Android устройств не является достаточно мощным для высокой скорости ЕСW декомпрессии. Даже с картами медлительность ECW, удобны для перемещения карты.

PNG и JPG - для небольших изображений только (под 25Mbytes размер несжатого), изображения должны быть полностью загружены в памяти. Рекомендуется, эти карты быть преобразованы в ОZFX3 для использования в OziExplorer для Android использованием Img2Ozf. Зум для этих изображений ограничено до 50 или 60% и выше.

Чтобы конвертировать карты в других форматах, используйте "Img2Ozf" программа, которую можно скачать с этого сайта. Более подробную информацию о Img2Ozf.

# **ǬȕȓȒȏȠȋȒȆȄȑȌȉȎȄȔȖȆ OziExplorer Android**

Так же, как PC OziExplorer, два файла требуется использовать карту в OziExplorer программы, изображение карты (в одном из Форматы выше) и (. карте) файл калибровки. Для каждой карты, **эба файла** должны быть скопированы в папку карты на устройстве.

В конфигурации / настройки, "Карта Путь к файлу "должен быть настроен на папку, в которой хранятся карты.

# Как файл карты (. карте) создал **(PC OziExplorer** *используется для* **этого)**

Карту файл может быть создан двумя способами использования РС OziExplorer. Оба варианта пункты меню Файл OziExplorer.

- **Импорт карты** Есть карты и пиаграммы доступны в цифровой форме, которые имеют калибровки (привязка) для карты, включены либо непосредственно в файле или предоставлены в качестве в дополнительном файле. Импорт этих карт читает калибровки информацию из файлов карты и создает файл OziExplorer MAP.
- Загрузите и калибровки изображения карты Когда Вы калибровать карту, которая не имеет информации о калибровке говорилось выше, (например, карта у вас есть отсканированные с бумажной карте), Создает OziExplorer (. Карте) файл, который содержит информацию о калибровке и ссылку на изображение, которое вы используете.

# Работа с Путевые точки

Путевые точки хранятся в постоянной памяти в бинарном файле и автоматически загружается каждый раз OziExplorer запускается.

Точки могут быть созданы на текущего положения.

Использование списка путевых точек, точек можно редактировать и удалять.

Многие точки OziExplorer файлов содержащие наборы точки могут быть загружаются и хранятся в бинарном файле точки. Точку файлы, загруженные являются можно найти в списке Set точку. Точку наборы могут быть удалены из Точку указан список.

Путевые точки создаются могут быть экспортированы Точку в OziExplorer файлы для загрузки в PC OziExplorer.

### **Точку близостями**

Близость расстояние (в метрах) может быть установлена для каждой точки. Когда близость вволится отображается сообщение, и wp\_proximity.wav звуковой файл воспроизволится. WAV файл можно заменить на собственный если вы хотите другой звук. Дисплей и проверка точку близостями установлен на экране конфигурации точку.

## **Точку Редактирование**

Точку позицию редактирования ограничены в этой версии, но будет быть улучшены в более поздних версиях. Положение изменять его можно только в Широта / долгота. Положение всегда отображается в градусах и минутах, но Вы можете ввести положение в градусах, градусах и минутах или градусах и Минуты и секунды.

Примеры

Степени 28.54676 -34.47563 34.47569S

Градусах и минутах 29 15.4567 -125 23.874 133 45.6754 W

Градусах, минутах и секундах 34 23 45.5463 -45 34 23.456 48 23 56.345S

# Работы с треками

### **Отслеживать Хвост**

Трек хвост держит временный учет где вы были. Хвост только 1000 очков, но может записывать разумного Расстояние из-за "умных" Вход точек трека.

Если вы хотите увидеть, где вы были более большее расстояние, то используйте "траектории в файл", чтобы постоянно отслеживать на каждый день. вошли трек может быть загружена как пользователь трек, чтобы увидеть, где вы были

### **Отслеживать Вход (Вход трек в файл)**

Это может быть включена в конфигурацию и журналами указывает на файл для каждого дня путешествия. Файл OziExplorer трек создается с названием, в зависимости от даты дней.

**Тrack Tail точек регистрации Расстояние и Отслеживание файлов точек регистрации** 

Расстояние параметры конфигурации позволяют пользователю контролировать записи в журнал для некоторых степени.

- Эти параметры являются максимальное расстояние пройденное до точки трека берется.
- Другие факторы, такие как направление или скорость изменится также вызвать точек на трек для регистрации.
- Установка этих параметров к низким значениям вызывает более точки трека для регистрации.
- Пример установка на ноль бы войти все дорожки пунктов.

### Пользователь Треки

До 25 OziExplorer треки могут быть загружены, но есть общий лимит 30 000 точек на трек для всех треков, вместе взятых.

OziExplorer автоматически уменьшает число точек в треке, как он загружает, "умный" Алгоритм используется для того, трасса будет еще существенно выглядят одинаково, но Кол-во пунктов может быть значительно снижена в большинстве случаев. Количество сокращение точки контролируется "User Track Коэффициент уменьшения пункт» в Конфигурация дорожки. Значение по умолчанию равно 10, тем больше число, тем больше Точки устранены. Цель состоит в том, чтобы уменьшить количество точек трека загружен сохранить производительность на приемлемом уровне.

Единичные композиции имеют предел 30000 пунктов - Трек больше, чем это будет усечен, на данном этапе предупреждение не дано если это произойдет.

**Для автоматически загружать Пользователь отслеживает, когла OziExplorer начинается** поставить названия треков в файл с именем "TrackLoadList.txt» и поместить файл в "Data File Path" из OziExplorer. Каждое имя файла трека ставится с новой строки в файле. Вложенные папки из "Data File Path" может быть использован.

Трек файлы должны быть помещены в "Data Путь к файлу "или папках, вложенных" Data File Path ".

Примеры записей в "TrackLoadList.txt" mytrack.plt track\_west.plt ; Например, в подпапке mysubfolder / mytrack.plt

# Изменение файлов Страница

Раде файлы (которые содержат экранов) создаются и изменяются использование Screen **Designer** которые могут быть загружены с OziExplorer для Android-страницу на нашем веб-сайте.

ɇɟɢɡɦɟɧɹɬɶɫɬɚɧɞɚɪɬɧɵɟɮɚɣɥɵɫɬɪɚɧɢɰɵ, ɤɨɬɨɪɵɟɭɫɬɚɧɨɜɥɟɧɵɫ OziExplorer, ɬɨ они будут автоматически удаляться, когда новая версия ОziExplorer установлен - вы должны дать им другое название.

Стандартные файлы страницы предоставляется Screen Designer устанавливаются и имеют "пользователя", как часть имени, они могут быть использованы, если вы просто хотите изменить в стандартных страниц.

# Кольца диапазона

Кольца диапазона отображаются вокруг вашего текущего местоположения. Их можно настроить, о движущей странице конфигурации карты.

# **Точку навигации**

Навигация к одной точке может быть сделано. Перейдите в страницы Точки навигации, чтобы иметь доступ к функциям и параметрам.

Для выбора путевой точки открыть список путевых точек. Нажмите на маршрутную точку в списке и выберите "Перейти в».

# Маршрут навигации

Маршруты можно создавать - на маршрут Создать или навигацию по маршруту страницы (В зависимости от размера экрана) нажмите кнопку "Создать", которая выведет панель инструментов функции создания маршрута. Нажмите и удерживайте кнопку в течение 2 секунд, чтобы показать то, что каждая кнопка делает. ПРИМЕЧАНИЕ: небольшой экран устройства не имеют маршрут Создать кнопку. Пользователи могут добавлять маршрут кнопку Создать, чтобы их страницы файла с помощью Android Screen Designer. Скопируйте новый файл страницы на устройство и загрузить файл с помощью опции основного меню.

Изменить на страницу навигационный маршрут, чтобы иметь доступ к маршрута функции и параметры.

# **Одометры**

Три одометре доступны на одометре странице. Использование Screen Designer Вы можете разместить 1 или более одометре на любой странице.

# **Профили**

Трек профили доступны для скорости и высоты - Расстояние находится на х (горизонтальный) оси.

Профили использовать данные из трек хвоста.

Профили нужно больше развития.

# **Скорость**

Некоторые Android-устройства сообщают скорость неправильно - выход на коэффициент примерно 2 - GPS станд NMEA предложения сообщать скорость узлов, андроид сообщает об этом в м / с, преобразование между ними состоит в примерно в 2 раза.

(Может быть, программисты, которые написали GPS драйверы для этих устройств не заметил, что Android требуется м / c).

Как исправить эту - OziExplorer будет теперь читать скорости фактор из файла с именем "speed factor.dat". Это простой текстовый файл, Первая строка в файле фактор скорости например, 0,5. GPS является скорость умноженной на коэффициент скорости. Вам нужно создать файл speed\_factor.dat себя и поместите его в папку OziExplorer на SDCard.

# Использование данных SRTM высоты

OziExplorer может использовать данные SRTM Высота просмотров после

- Первый Высота
- Ваша высота над землей
- SRTM Файл используется.

Скачать данные SRTM высоты отсюда http://dds.cr.usgs.gov/srtm/version2\_1/SRTM3/

Загруженные файлы помещаются в OziExplorer \ Data \ SRTM папке на устройстве Android.

Используйте Screen Designer добавить поля Высота дисплея на странице экрана OziExplorer.

# SMS позиции отправки

OziExplorer может отправлять и получать SMS сообщения, содержащие Позиция данных из другого устройства под управлением OziExplorer.

Положение от других хранится в виде путевой точки и обновляется по мере новых позиций приехать.

Есть кнопки доступны на экране дизайнеру "Turn SMS и выключается" и "Отправить SMS позиции" - это должны быть добавлены вручную экран, если вы хотите использовать их.

**Пока система SMS сообщений контролируется текстовый файл с именем sms\_data.txt** - файл должен быть сохранен в OziExplorer / Data папку.

Лобавить или изменить поля в этом файле для управления SMS системой обмена сообщениями.

Ниже приведен пример файла.

, Должно быть верно для любой части SMS сообщениями Чтобы система функционировала

### активны, истинный

; ID - положил в начале  $\cos$ ообщения SMS при необходимости ; Полезно, когда использование SMS **Gateway** ; Обычно остается пустым ID,

; Имя отправить другим лицам Название, Фред

; Как часто для отправки (минут) Интервал, 5

; Не отправляйте смс, если положение не изменится хотя бы на этом расстоянии (B Merpax) static\_lock, 25

; Положить высоту в **описании точки** alt\_in\_desc, угрожать

; Отправить параметры позиции

, Должно быть верно и для позиций SMS для отправки auto\_send, истинная

; Список номеров,  $\sigma$ тправить (20 макс) , Каждый номер представляет собой отдельное сообщение SMS

send to, 0410436553 send\_to, 0407864750 send to, 0465489566

Изменение меню и панелей инструментов

Макет файлы (. DAT) и символы для меню и панели инструментов (на самом деле просто меню) сохраняются на карту памяти в "/ OziExplorer / System Data" папку.

Не изменять стандартные файлы меню, которые установлены с OziExplorer, эти **ита** автоматически удаляться, когда новая версия OziExplorer является установлены.

Вместо того, чтобы скопировать папки из меню или панель инструментов, которую требуется изменить в папку называется "/ System Data / Пользовательские меню" (для меня) и "/ System Data / User Панели инструментов" (Для панелей инструментов). OziExplorer выглядит в этих папках первого и загрузит эти Меню в предпочтении к стандартному набору.

Примечание: вы не можете добавить новое меню и панели инструментов - можно только изменить существующие.

. DAT файл является простым текстовым файлом, есть инструкции в файле для макета.

Там должны находиться только необходимость изменения "Главная панель инструментов".

<sup>[ &</sup>lt;u>Дома</u> ] [ <u>OziExplorer ] [ OziExplorerCE ] [ OziExplorer3D</u> ] [ <u>Покупка</u> ] [ <u>Карты</u> ] [ <u>Коммунальные услуги</u> ] [ <u>Поддерживать</u> ] [ <u>Связи</u> ] [ <u>Будущие изменения ] [ Информация ] [ Австралийская Раде ] [ Карта сайта ]</u>